Dear HSK/HSKK Exam participants,

The Confucius Insitute at the University of Vienna will organize an online-based HSK/HSKK exam on March 13, 2021. Before registration, please make sure that your system and environment meet the test requirements.

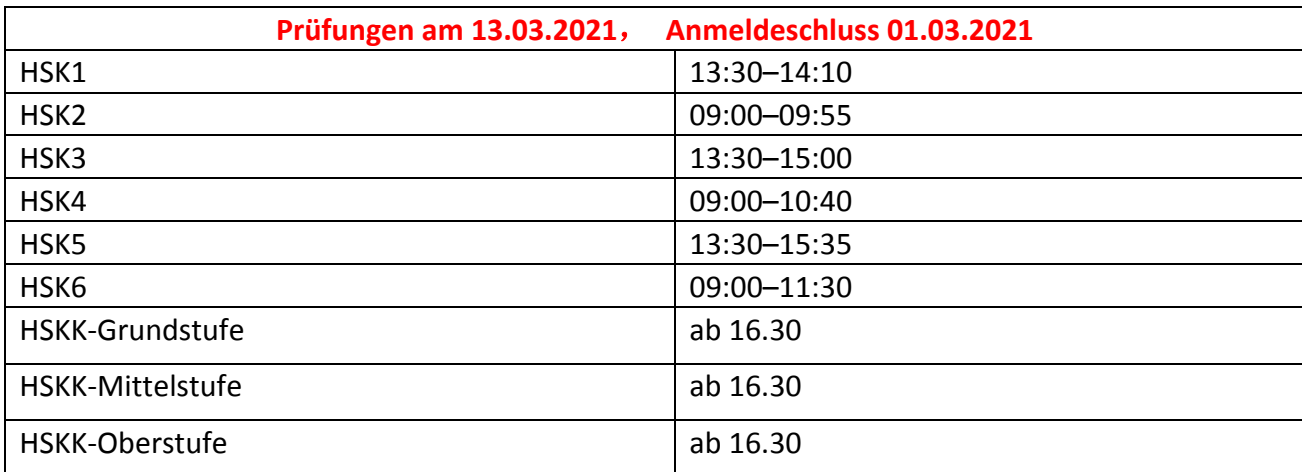

# **1.Test date and registration deadline**

# **2. Registration requirements**

**01** A computer running Windows 7/10. Screen resolution should be 1366\*768 or above. Mac OS operating systems and mobile devices are not supported.

**02** Network bandwidth should be 20M and speed 150KB/s or above.

**03** High-definition PC camera (built-in or external; 300,000 pixels or above); the room should be well lit to ensure clear images.

**04** Mobile phone with camera: During the test you have to stay in a zoom meeting (one day before per email :zoom link) with an another device (cell phone/ tablet).

**05** HSKK test takers should have good-quality headphones with a microphone, which should be excellent in acoustic insulation and transmission.

**06** The test should be undertaken in a closed, separate room to ensure there is no disturbance. The test may not be taken in any open environment, for example parks, Internet cafes, or restaurants. All hardware and equipment that will be used for the test should be placed in plain sight on the desk. This should include no item that is not being used for the test. No other people may enter the test room during the test. The test result shall be rendered invalid if the test taker is seen to violate any of these regulations.

**07** Cross-border registration is not allowed. For instance, test takers who register for the online test with a test center in Austria must connect from Austria on the day of the test. Before registration, please ensure you are able to meet all the above requirements. *The test fee will not be refunded if the test environment, test equipment, or other conditions are found to violate the requirements.*

### **3. Admission ticket and log in password**

Your exam admission ticket will be generated after the deadline for exam registration. Please visit the Chinese Test Centre [\(http://www.chinesetest.cn/index.do\)](http://www.chinesetest.cn/index.do) and log in to your account to download it. One day before your exam, you will receive the log in password via email.

### **4. Test form**

#### **After registration deadline**

The test takers should log in the client-side terminal of the online test system through their personal computer. Test invigilators of the test centers that the test takers register at will conduct remote real-time invigilation throughout the test.

Please download the application for the exam on the website, with which you can exam, whether the technical requirements can be fulfilled. Explanations not available in German.

You will receive the link for the download website after the registration deadline.

Please download the first file (xxxxxxxxxxx), and unzip it. Afterward, you can find the application "HSKClient" in the unzipped folder.

The name of the file to download:

#### **30 Minutes before exam:**

(1) To log in the client-side terminal of the online test system, you need to provide your admission ticket number and password. You can log in to the system up to 30 minutes before the exam starts. Please log in no later than 10 minutes before the start time. Any delays due to personal, equipment or network issues will not qualify as extenuating circumstances. After log in in the online test system, the test taker should immediately enter the ZOOM-Meeting (Mobile phone with camera) up to 30 minutes before the exam starts, placing the mobile phone one meter behind them and slightly to the left or the right, so that the invigilator can see both the computer screen and the test taker.

(2) The invigilator will undertake a 360-degree inspection of the test environment through the ZOOM(Mobile phone with camera) and the camera of exam-computer .

(3) The test taker should ensure his or her mobile phone is connected to WiFi and the flight mode turned.

(4) The mobile phone should be fully charged, to ensure normal operation for the full duration of the test.

#### **During the Test**

After logging in, the listening part will start automatically. You are required to complete each section within the given time. Once you move to the next section, you cannot go back to check or amend your answers for the previous section.

When you take the exam, the web page will appear as below:

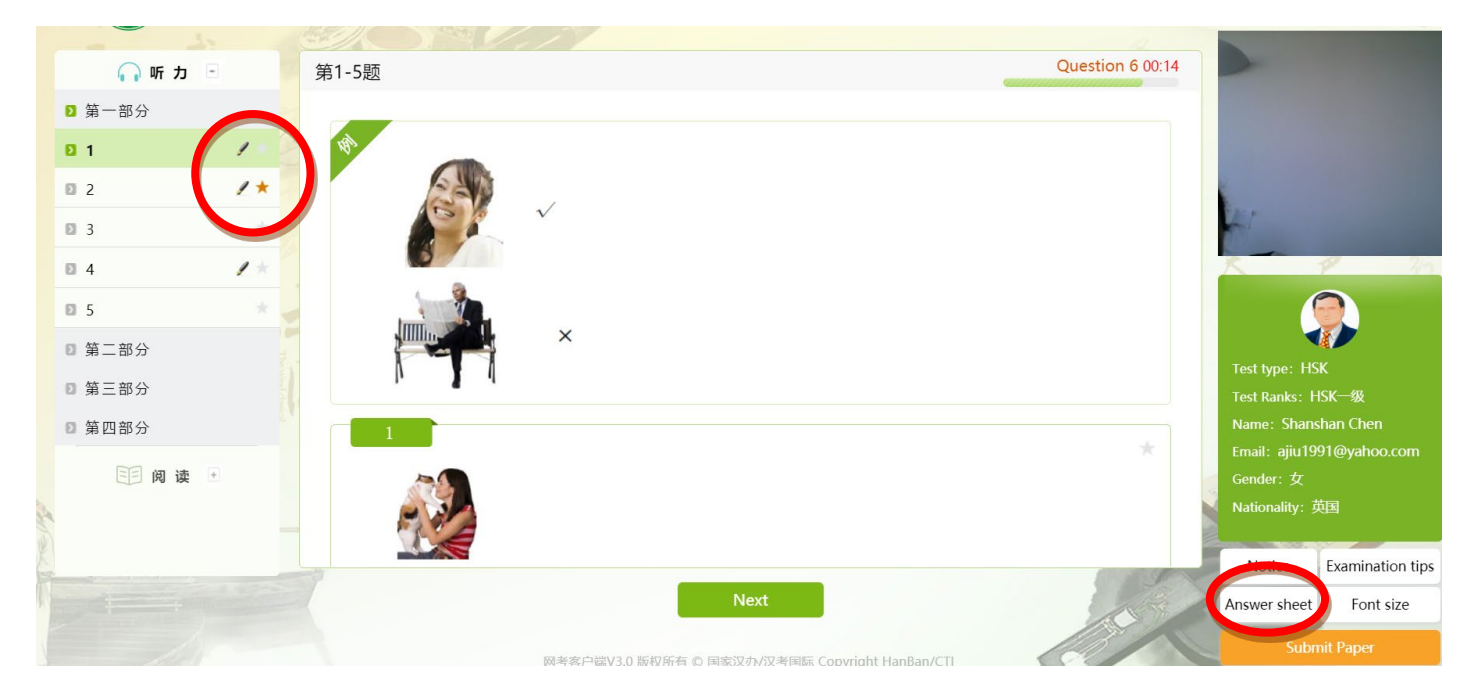

1) The red pencil mark will appear once you answer a question.

- 2) Click on the star mark if you are not certain about your answer. You can move on and come back to it later.
- 3) Click 'Answer sheet' at the bottom to check your progress. The green circle means you have answered the question, the hollow red circle means you haven't. The answer sheet appears as below:

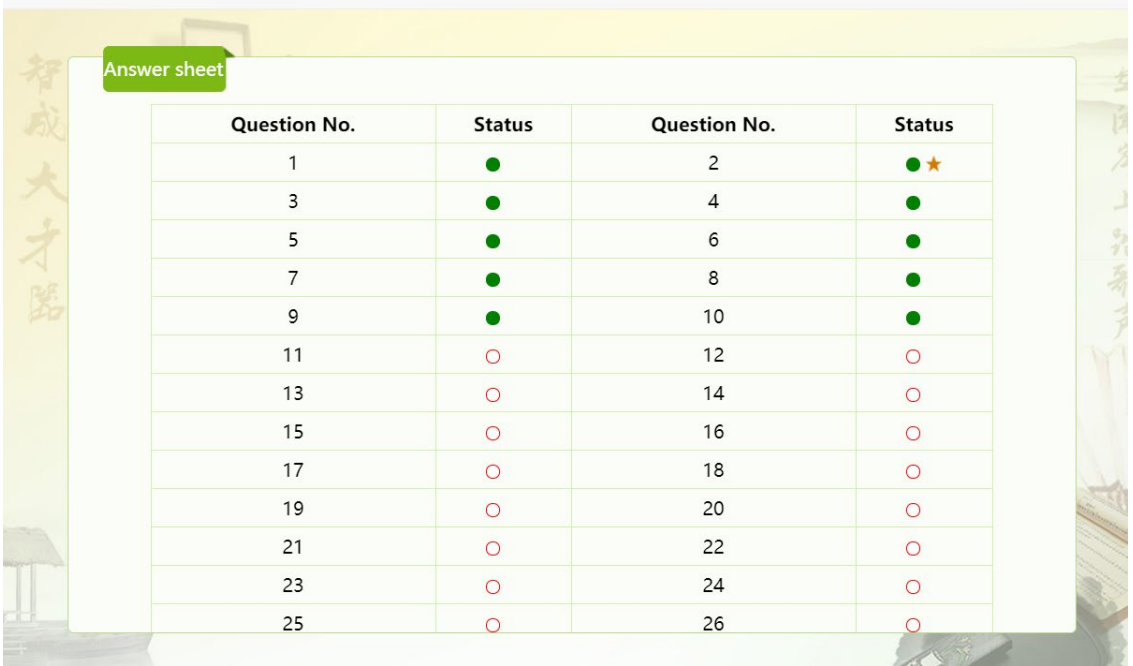

4) After you complete all questions, if you still have time left, you can click 'Submit paper' to end and exit your exam. Alternatively, you can use the time to check your answers for the last section. As mentioned before, once you move from a section, you cannot go back to check or amend your answers, so only the last section can be checked if you have time left.

### **Regulations during the test**

During the exam, candidates are required to switch off all other electronic equipment such as mobile phone, MP3s, etc. and have no access to any prohibited items such as dictionaries, reference books and vocabulary sheets. Should a problem occur beyond the candidate's control during the exam, students can use their mobile phone or email to contact the test supervisor.

It is not allowed to record the test questions, either on paper and/ or in any other way.

With an aim to guarantee the safe operation of the test, test centers may ask for some personal details or documents, for example name, photo, or other information, and make audio- and video-recordings of the

test. Data will only be collected for the purposes of the test and in accordance with all relevant data protection laws.

## **5. Mock Exam**

To familiarize yourself with the Online Chinese Test, you can take a mock exam in the test system, which is available up to two days prior to your exam date. This mock test can be done repeatedly. However, you can log in with one e-mail address only once. So please use another e-mail address if you want to repeat it. In order to get out of the system after the exam, please press alt and f4 together. If it does not work, please press alt, fn and f4 together. If the system demands a password for logging out, please use the word "quit".

Please login with your name and e-mail address.

### **6. Test results**

Test takers can use the same details to log in at [www.chinesetest.cn](http://www.chinesetest.cn/) to inquire about the test result (after 10 days for the HSK; after 25 days for the HSKK). Test takers can also apply for a printed result report to be mailed to them or their institutions using the Extra Score Report service.

### **7. Registration**

If all the above technical requirements can be fulfilled and accepted, please visit <http://www.chinesetest.cn/index.do> to register online. While registering, the test takers should choose to register at test center "Confucius Institute at the University of Vienna" and select "internet-based" as test format. Please also note that you are required to upload an ID photo (photo has to have a white background and cannot be older than 6 months) during this stage of the online registration.